## How to create assets

After creating an asset type you are ready to start adding assets into AssetForms. You can do it manually as shown below or using our Import API How to import assets into AssetForms app from Excel or CSV

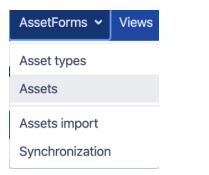

Then you will be presented with the list of asset type you have registered.

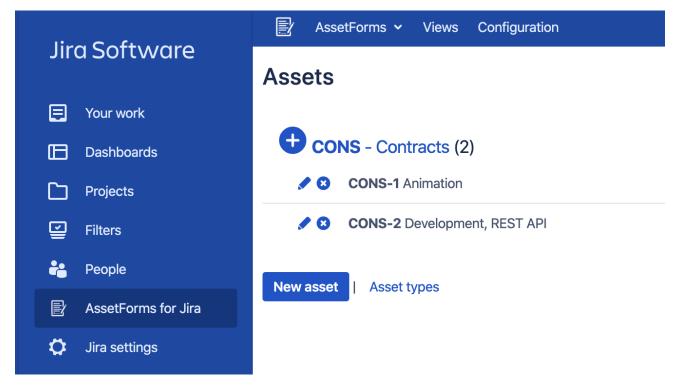

Click on the "+" button next to asset type name to jump right into creating the asset of this type

| Assets                      |                                                   |
|-----------------------------|---------------------------------------------------|
| CONS - Contracts (2)        | Asset                                             |
| CONS-2 Development, REST AP | Asset type: CONS - Contracts                      |
| New asset   Asset types     | Name* Mark Dark Contract Date (when) Jun 01, 2020 |
|                             |                                                   |
|                             |                                                   |
|                             |                                                   |
|                             |                                                   |
|                             |                                                   |
|                             | Save Cancel                                       |

or click on "New asset" button below to choose the asset type and then create an asset of selected type

| Assets                                                             |                                 |
|--------------------------------------------------------------------|---------------------------------|
| <ul> <li>CONS - Contracts (2)</li> <li>CONS-1 Animation</li> </ul> | Asset                           |
| CONS-2 Development, REST AP      New asset     Asset types         | Asset type:                     |
|                                                                    | TAB - Tablets<br>VEH - Vehicles |
|                                                                    | Save Cancel                     |